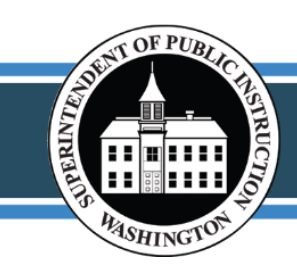

All students prepared for post-secondary pathways, careers, & civic engagement.

# **Visualizations in Tableau Server – Getting Started Quick Guide**

This guide highlights key steps and features to help users get started with their access and preview of OSPI's data in a new Education Data System (EDS) application called Tableau Server. Topics include:

- Login/Requesting Access
- Projects Layout
- Navigating and Downloading Data

## **Login**

To access the visualizations and data a user must have an EDS account and be assigned the proper user role. If you do not have an EDS account, go to OSPI's Education Data System [\(EDS\)](https://eds.ospi.k12.wa.us/OspiSts/identity/login?signin=6617db8778e2072d211b831ab1218e2c) and choose Create an Account. It is recommended that old accounts are updated with new contact

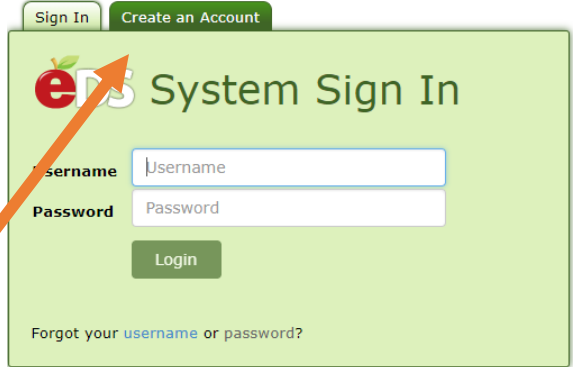

information to avoid the existence and confusion of numerous accounts. For users that support multiple districts, a single account can be linked to numerous districts for easy access.

### **Request Access**

To request access to the visualizations and data in the Tableau Server application, users should contact the District Data Security Manager (DDSM) of the district they are working with. Each district manages their own security and may have their own unique requirements/process for getting access. This may include but is not limited to, data sharing agreements and security training. Click here for a list of all [DDSMs](https://eds.ospi.k12.wa.us/SecurityManagerList.aspx).

Note: Tableau user roles do not provide immediate access once assigned. Users will typically have access the next day.

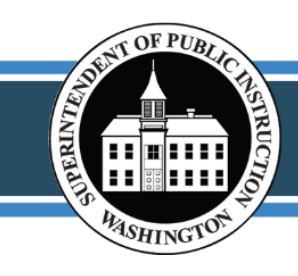

All students prepared for post-secondary pathways, careers, & civic engagement.

The Tableau Server application contains three security roles with varying levels of access:

- **Tableau SecureDataPortal-Educator Interactor**  District or School Reports focused around the Educator Equity Data Collection Tool and other Teacher/Staff systems.
- **Tableau Tableau SecureDataPortal-Finance Interactor –** District, or School Reports focused around school financial information, including but not limited to School Apportionment & Financial Systems (SAFS).
- **Tableau SecureDataPortal-Student Interactor** District or School Reports focused around Comprehensive Education Data and Research System (CEDARS) and its related sub-systems.

Users needing access to the LAP Data Dashboard should request Tableau SecureDataPortal – Student Interactor.

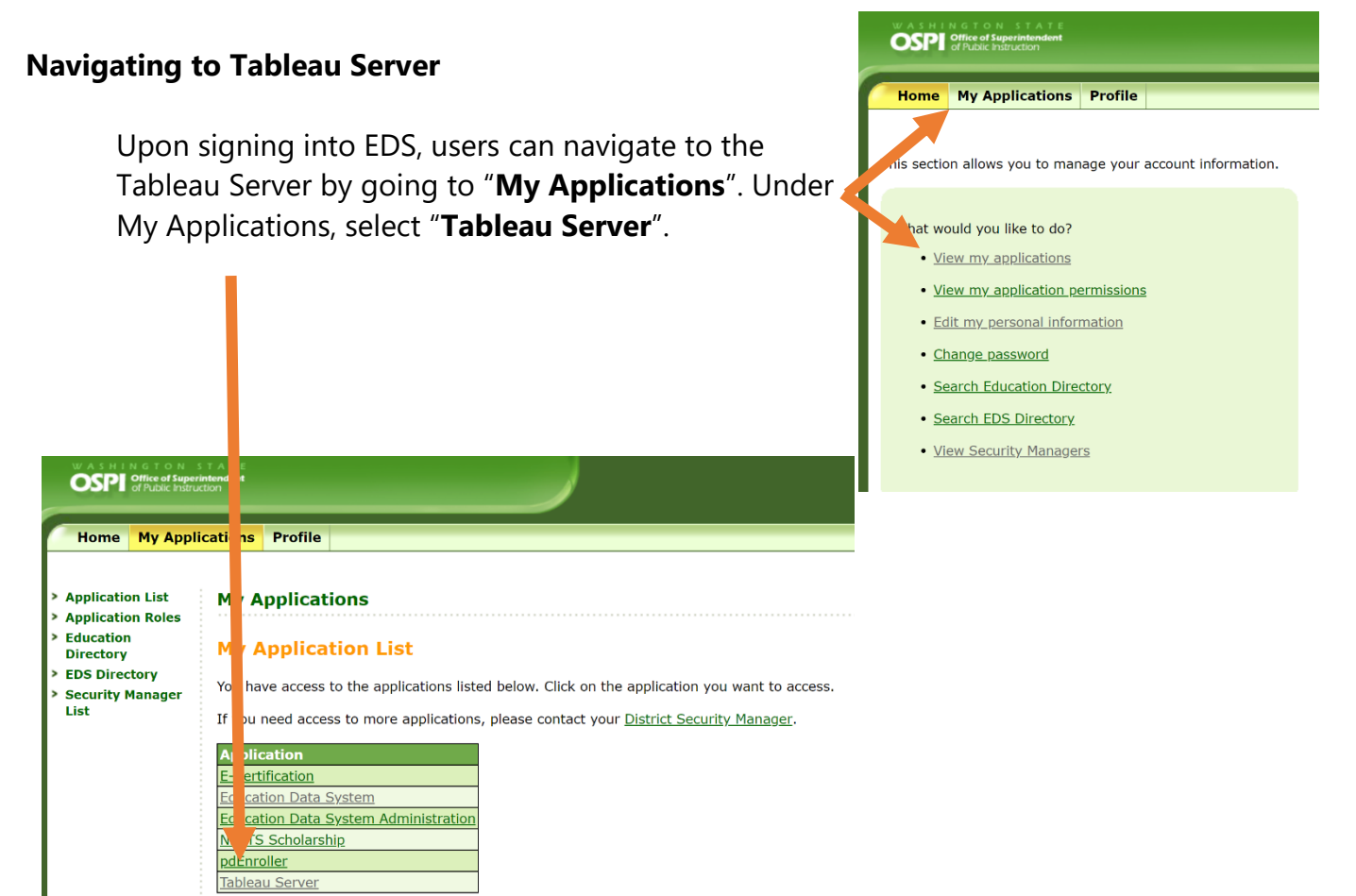

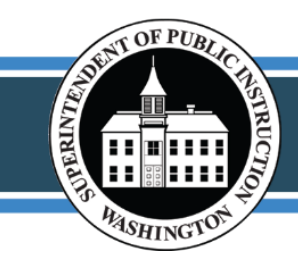

All students prepared for post-secondary pathways, careers, & civic engagement.

 $\mathbf{A} \star \mathbf{0}$ 

#### **My Account Settings**

Account Settings should not be managed or changed. This section is highlighted because it is **critical** that users do not change their Tableau passwords for any reason. Each user can manage their EDS password to protect their access to Tableau Server for previewing.

My Content My Account Settings Make This My Start Page Sign Out

**Search Tool**

The Search tool is able to find content based on text found in the project name, title, view owner, or other metadata. In the example below, by typing "enroll" the Search tool was able to recommend various enrollment reports.

∰ + a b | e a u

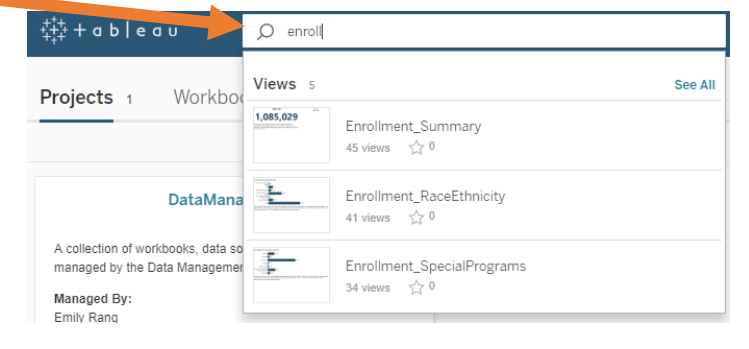

### **Navigation Menu**

Data Sources o Projects<sub>1</sub> Workbooks 3 Views 72

The Navigation Menu will change based on the user's location and access. From the Starting Page there are four sections:

- **Projects**  Parent folder that contains different bodies of work. Currently these are split into three data sets that align with EDS Security Roles:
	- o **Educator** Reports focused around the Educator Equity Data Collection Tool and other Teacher/Staff systems.
	- o **Finance**  Reports focused around school financial information, including but not limited to SAFS.
	- o **Student**  Reports focused around CEDARS and its related subsystems.
- **Workbooks –** Exist within a Project, containing their own Views and Data Sources.
- **Views**  Reports or data displays.

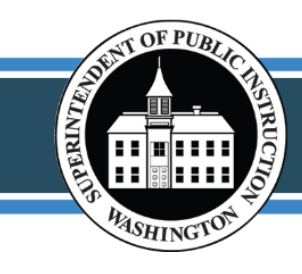

All students prepared for post-secondary pathways, careers, & civic engagement.

**Data Sources** – Records that indicate where the data populating the various Views came from and when they were last updated.

As the user navigates to a specific View or report, the Navigation Menu changes to display all the views within the Workbook of the selected View. This provides quick access to similar or related data displays. For DataManagement , ReportCard\_DecemberRelease\_SI , Public View  $\triangle$  05

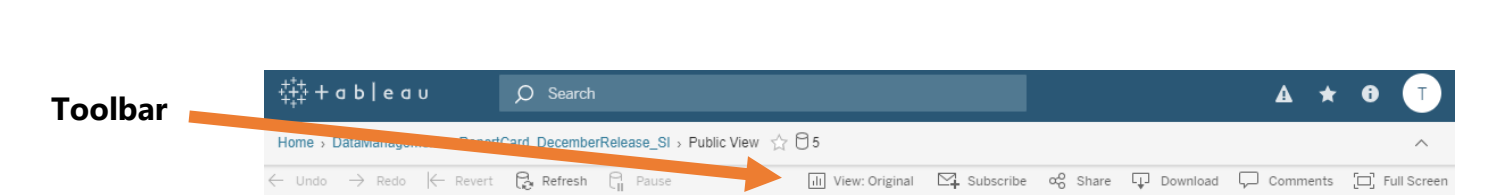

The toolbar appears once the user navigates to a specific View or report. These options aid the user in sharing and communicating their findings. This section highlights the Share and Download features.

**Download** pownload

> Users can download their favorite data displays in the format that best meets their needs. The availability of these file formats depend on the data display. Please see the file format definitions and examples below:

> > **Image** – This option produces a (.png) photo file. Recommended for adding data displays to documents or presentations.

Download

 $\left|\leftarrow$  Revert  $\bigcap_{i\in I}$  Refresh  $\bigcap_{i\in I}$  Pause v < | Public View | Enrollment\_Summary | Enrollment\_RaceEthnicity | Enrollmen

Select your file format.

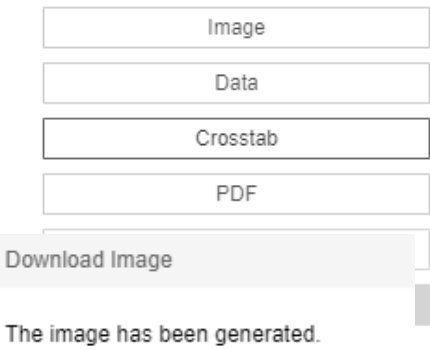

Cancel

Download

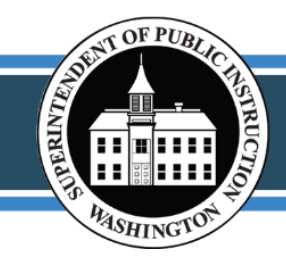

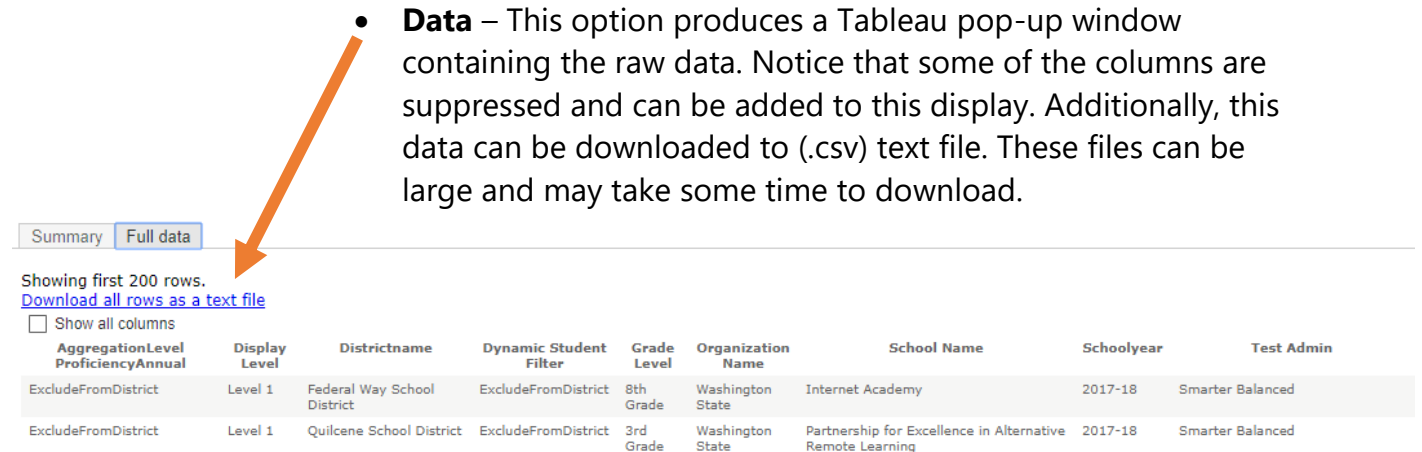

**Crosstab** – This option produces a (.csv) text file that can be opened with and saved as an Excel Workbook. Depending on the Excel version, this file will automatically open through Excel.

 $A1$ 

 $\overline{c}$  $\overline{3}$ 

 $\overline{4}$ Sma

*Recommended:* when saving this file, change the Save As to an Excel Workbook.

**PDF** – This option produces a (.pdf) file. There are some options for the user to customize the download layout such as, Scaling, Paper Size, and Orientation. This format is recommended for printing copies o the data display.

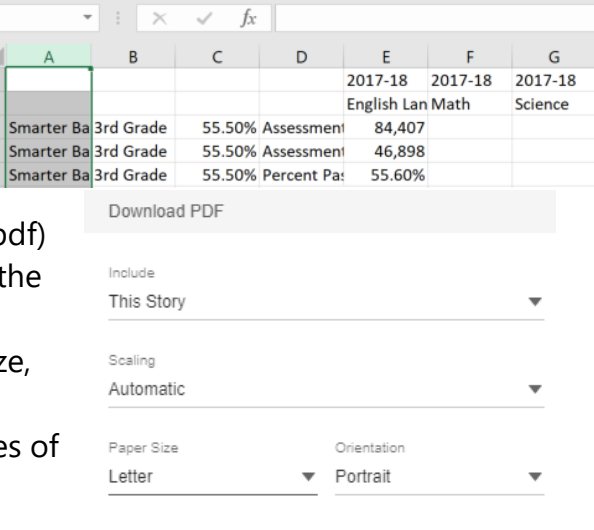

Create PDF Cancel